# Service en ligne **AFFECTATION**

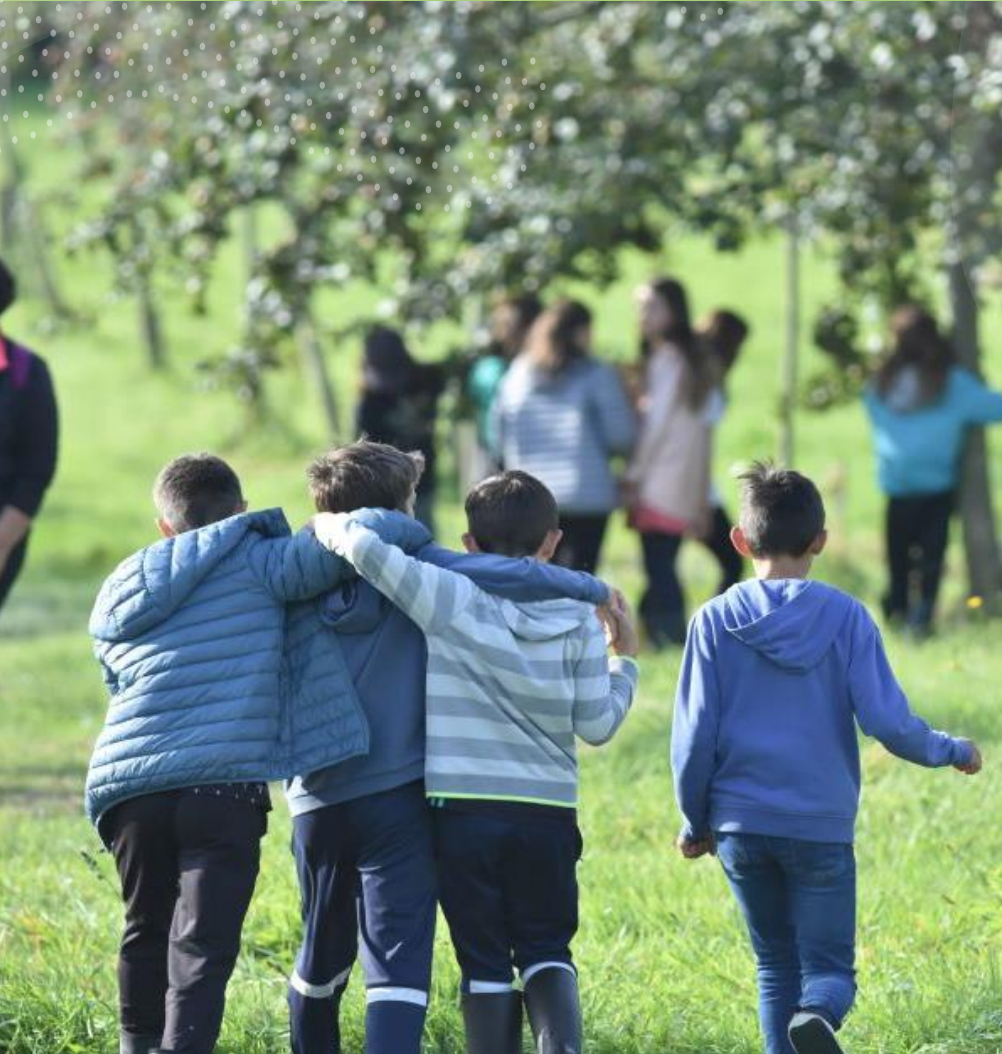

### Téléservice Affectation après la 3<sup>e</sup>

Consultation des offres de formation, saisie des demandes et consultation des résultats

1. Connexion au service Connexion à Scolarité Services :

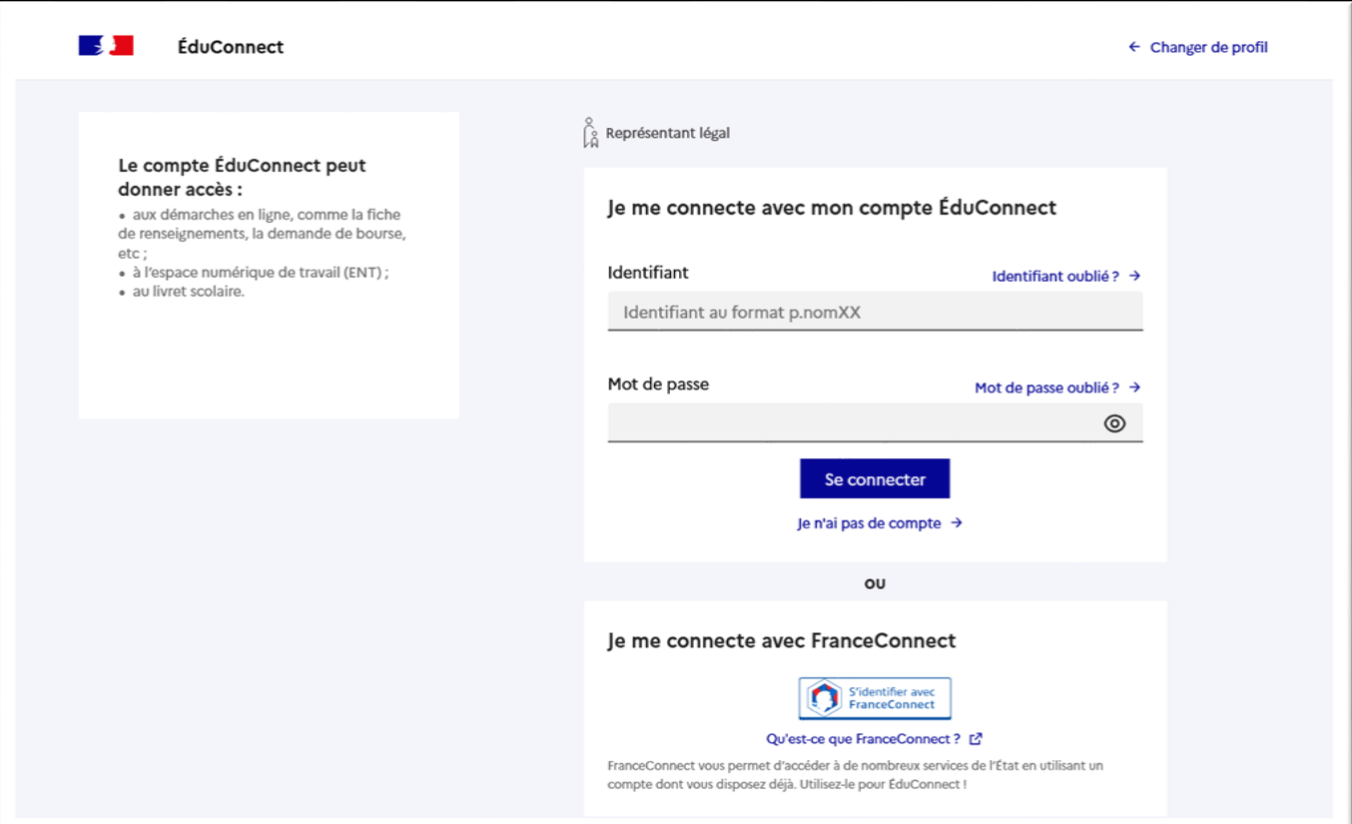

Après la connexion, choisir AFFECTATION parmi les services proposés à gauche de l'écran

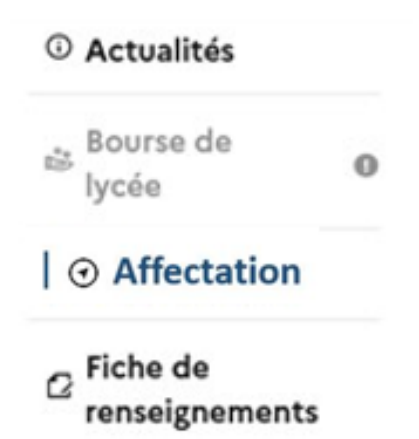

### Page d'accueil du service en ligne affectation

Du 6 au 27 mai, période de saisie des demandes, le service propose deux menus rapides :

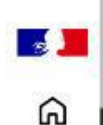

#### **CHOISIR SON AFFECTATION**

DEMANDER UNE FORMATION ET UN ÉTABLISSEMENT APRÈS LA 3<sup>E</sup>

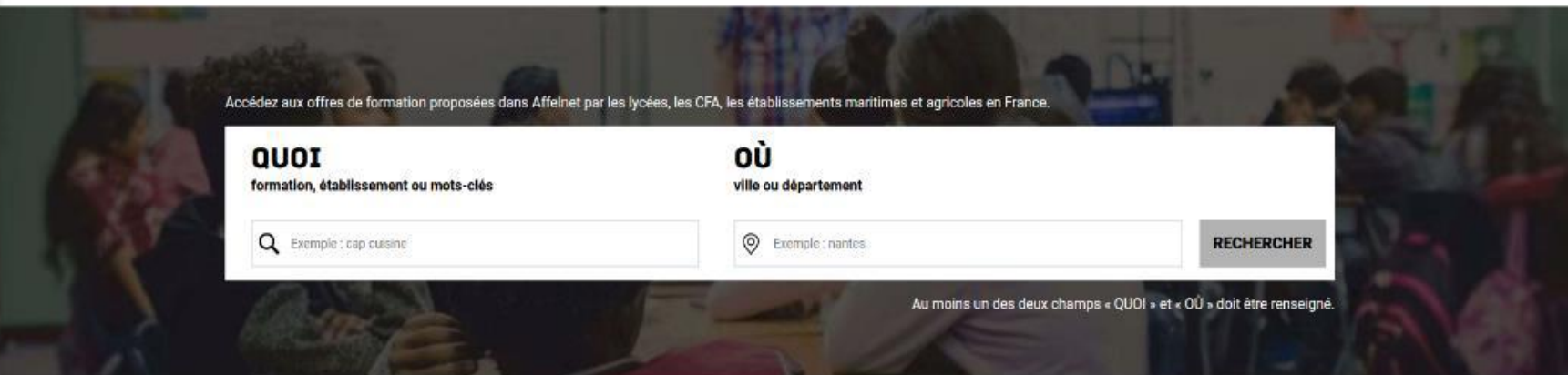

*MES LYCEÉS DE SECTEUR* permet d'accéder directement à la liste des offres de seconde générale et technologique de son ou ses lycées de secteur. *LES FORMATIONS PROFESSIONNNELLES* permet d'accéder à une liste déroulante des domaines professionnels référencés par l'ONISEP. La sélection d'un domaine professionnel permet de découvrir les offres de formation correspondantes dans son académie.

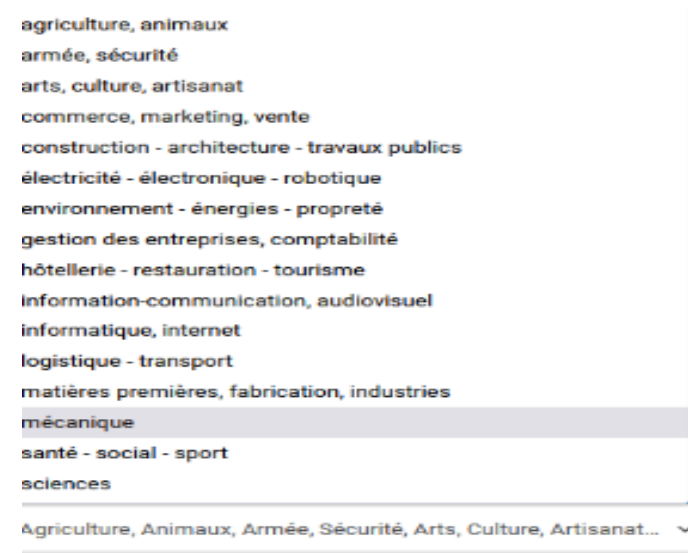

**ANNULER VALIDER** 

# Présentation des recherches et description d'une offre de formation

L'offre correspondant au résultat de la recherche est présentée sous forme de liste (à gauche), la fiche formation est présentée à droite.

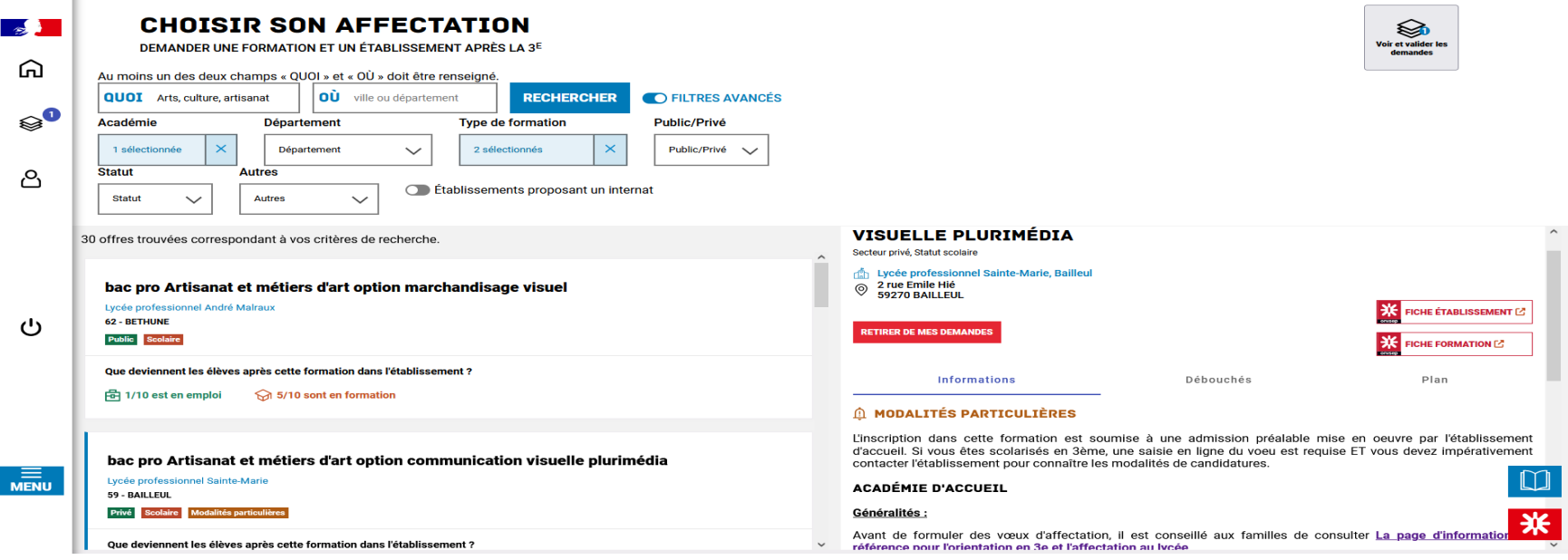

Au niveau de la liste présentée à gauche :

Des badges permettent d'identifier si l'offre de formation : relève d'un établissement du secteur public ou privé, donne lieu à des modalités particulières d'admission (entretien, dossier…), P est proposée en apprentissage.

### **IMPORTANT**

Les vœux pour un établissement privé ou dépendant du ministère de l'agriculture ne tiennent pas compte de la notion de secteur.

En revanche, pour une demande d'admission en classe de seconde générale et technologique d'un lycée public de l'éducation nationale, les élèves résidant dans la zone de desserte de ce lycée sont prioritaires.

Vous êtes invités à indiquer ce lycée de secteur public parmi vos vœux pour être assuré d'une affectation en classe de seconde générale et technologique.

Pour certains enseignements rares de seconde générale et technologique, la zone de desserte peut être élargie et, le cas échéant, une procédure particulière d'admission est alors signalée.

### 4. Saisie des demandes

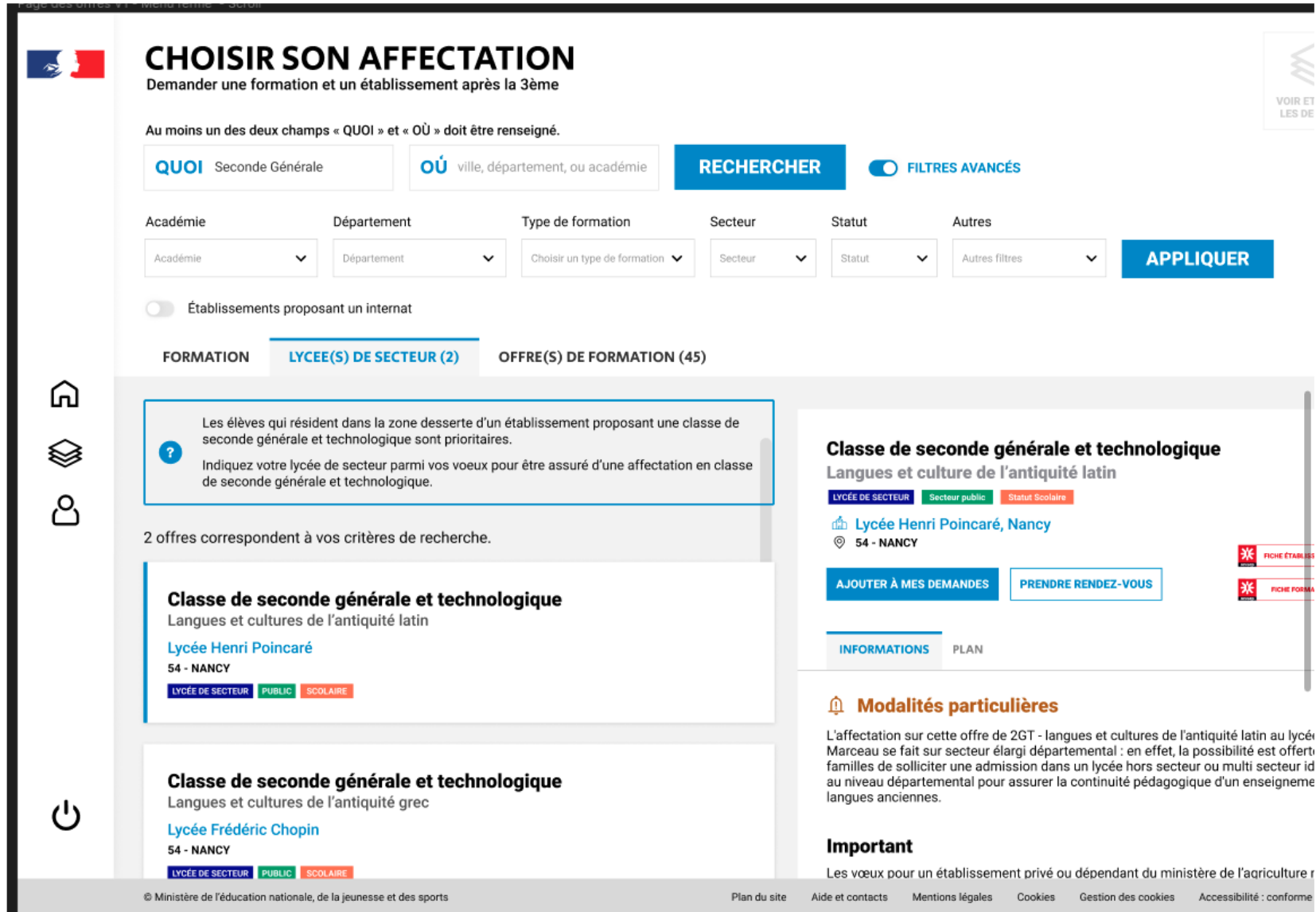

## À compter du 6 mai la saisie des demandes devient possible.

Le menu rapide « MES LYCÉES DE SECTEUR » disponible depuis la page d'accueil permet d'être directement dirigé vers l'onglet « Lycée(s) de secteur » qui présente la liste des offres de formations de seconde générale et technologique proposé dans le ou les établissements correspondant au secteur géographique de l'élève.

Le bouton « ajouter à mes demandes » est présent sur la page descriptive des offres. Il permet d'ajouter l'offre de formation à sa sélection.

Ajouter à mes demandes

Lorsqu'une demande est ajoutée, un nouvel icône cliquable apparaît « Voir et valider les demandes ». Elle permet d'accéder à sa sélection pour l'ordonner et la valider.

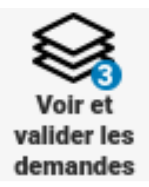

### Ordonner et valider ses demandes

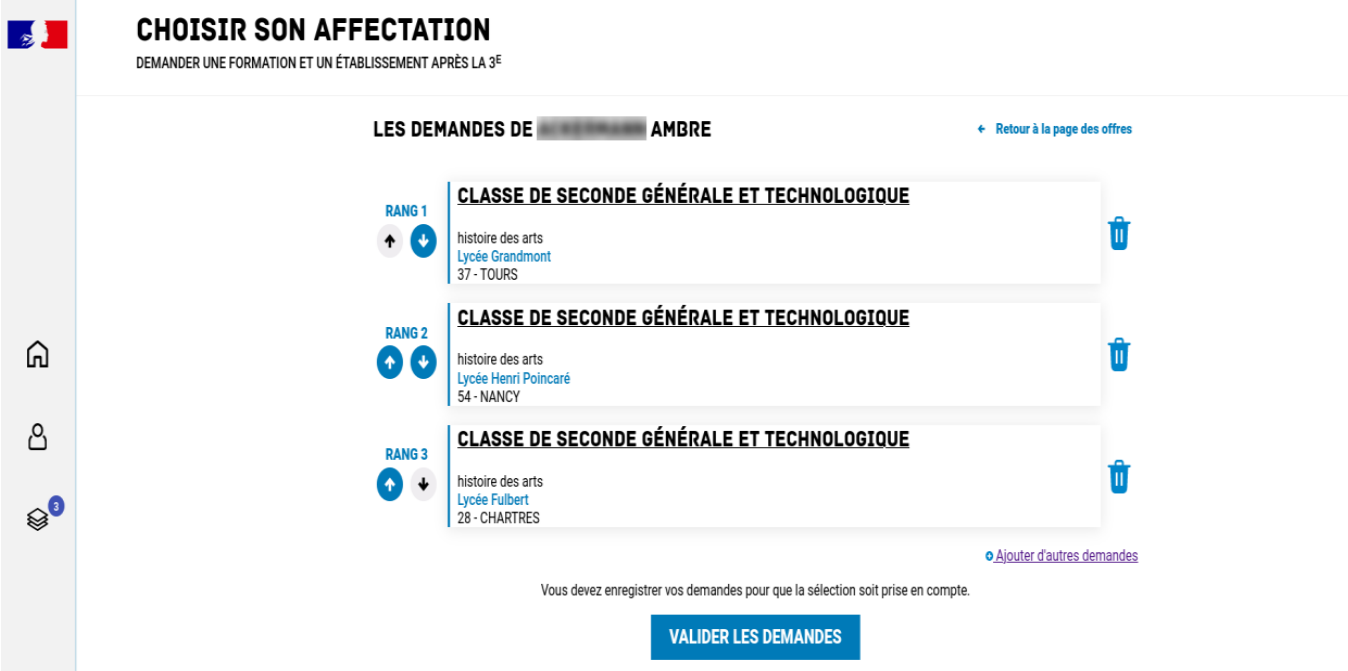

Chaque demande formulée peut être supprimée, l'ordre peut être changé. Les demandes doivent être validées.

Les modifications restent possibles jusqu'au 27 mai.

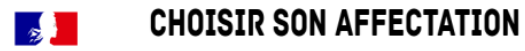

DEMANDER UNE FORMATION ET UN ÉTABLISSEMENT APRÈS LA 3<sup>E</sup>

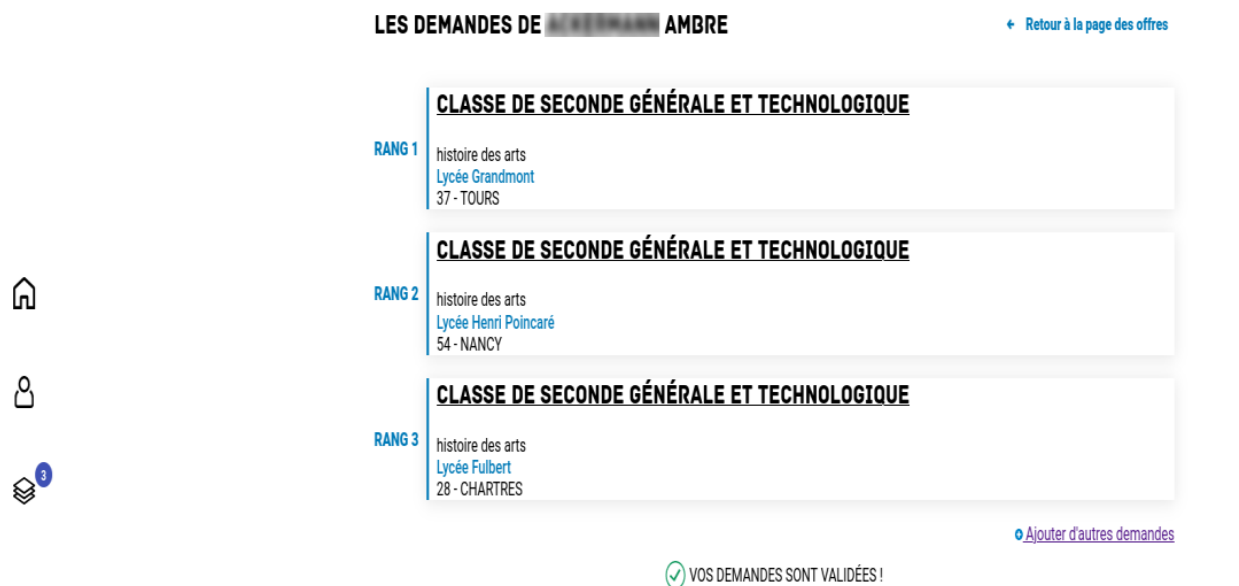

Un récapitulatif des demandes formulées peut être téléchargé.